# **VII. Georreferenciación**

## **Introducción**

El módulo Georreferenciación comprende información relacionada con los sitios y localidades de observación, reporte o colecta de los ejemplares. Esta compuesto por tres secciones **Sitios y Localidades**, **Localidades**, y **Sitios**, a las que puede acceder mediante la opción **Georreferenciación** del menú principal

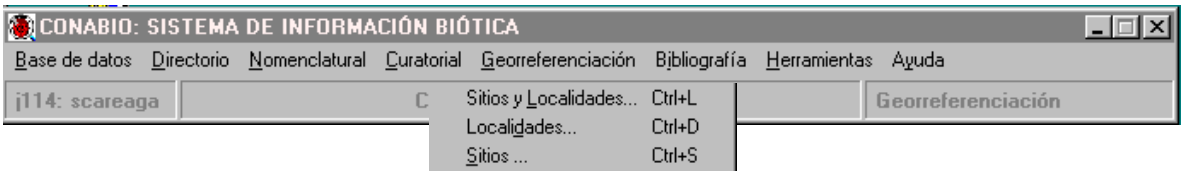

## **1. Sitios y Localidades**

Desde la opción **Sitios y Localidades** del menú se puede dar de alta, baja o actualizar la información de países, estados, municipios, sitios y localidades.

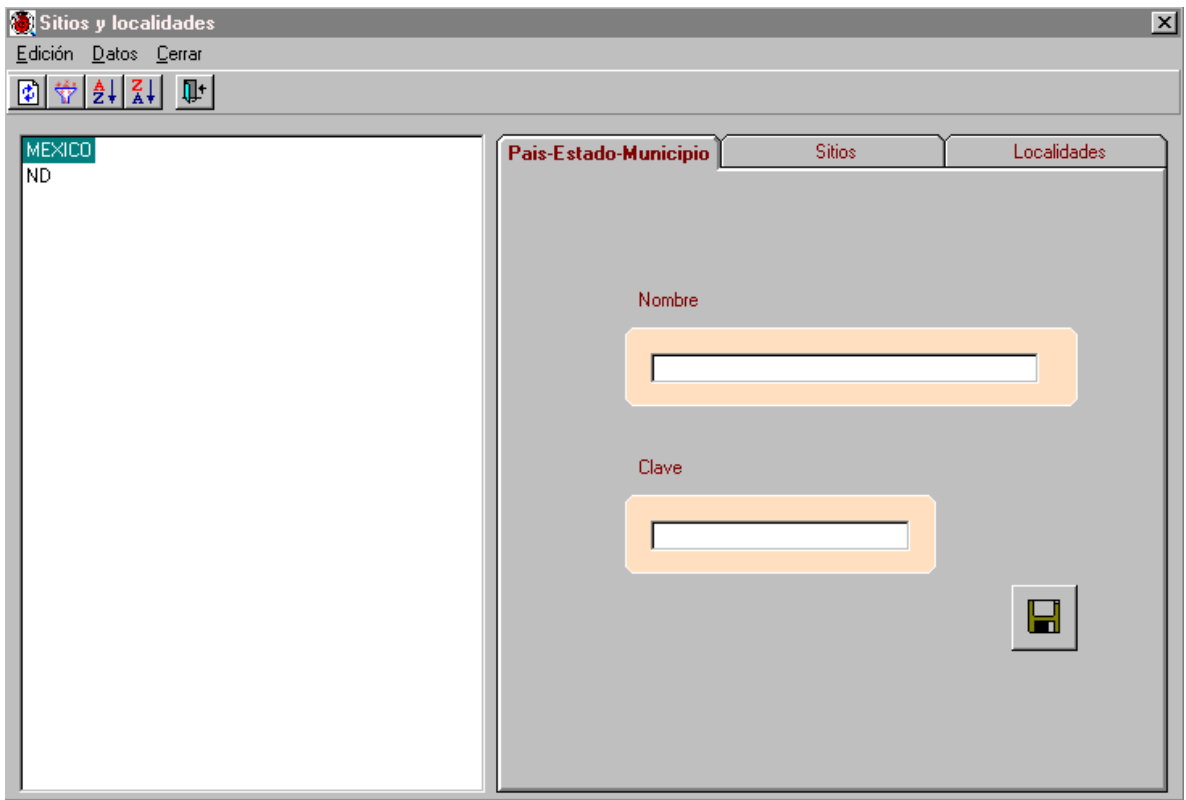

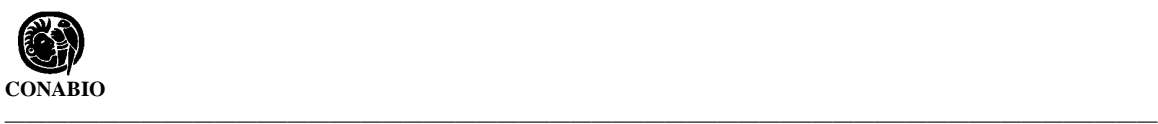

La pantalla de **Sitios y Localidades** contiene menús de **Edición**, **Datos** y **Cerrar,** una barra de herramientas, un área donde se despliegan países, estados, municipios y sitios además de las carpetas **Pais-Estado-Municipio**, **Sitios** y **Localidades.**

Esta pantalla contiene a México como el único país que se encuentra dado de alta con sus estados y municipios, al dar doble clic sobre México se despliega el catálogo de estados, al dar clic sobre algún estado se desplegarán sus municipios y al seleccionar algún municipio se desplegarán las coordenadas asociadas a él (si las tuviera). El país ND (no disponible) también esta dado de alta como alternativa cuando se desconoce el país de origen del ejemplar.

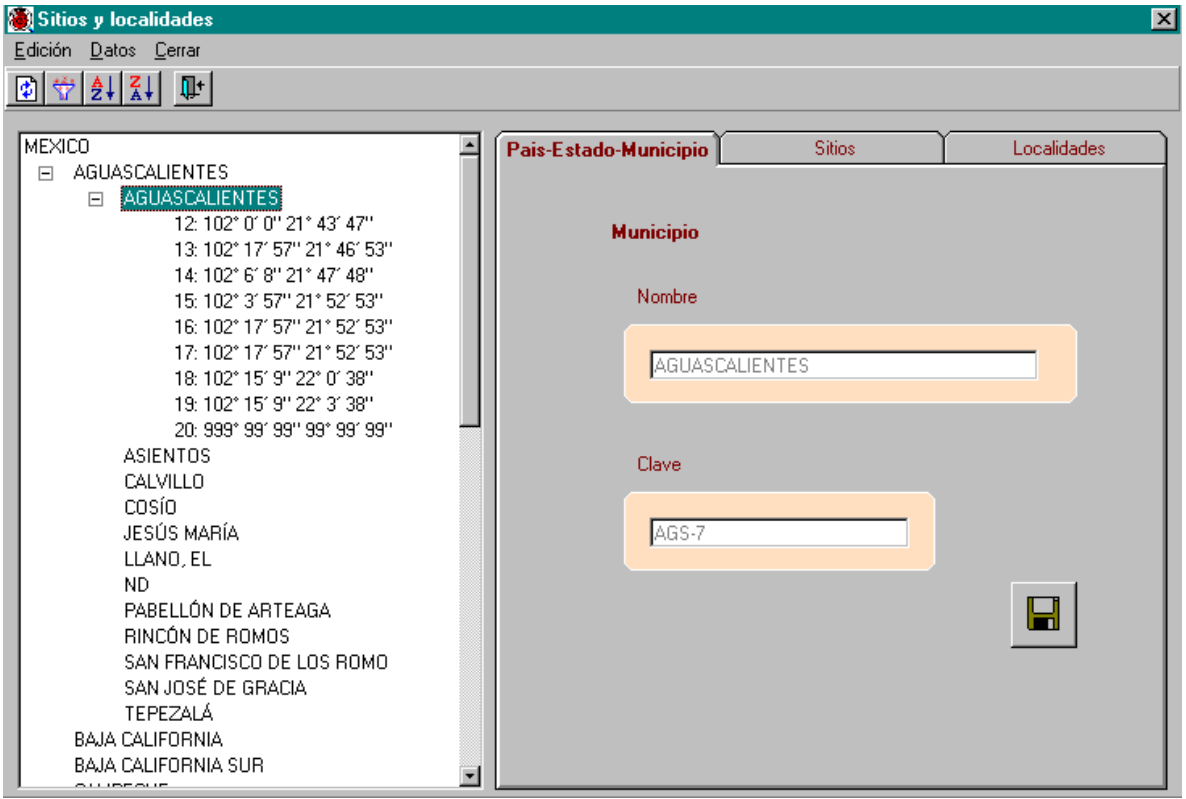

## **País-Estado-Municipio**

En la carpeta de **País, Estado o Municipio** se pueden dar de alta, modificar o borrar países, estados y municipios. La carpeta esta integrada por:

Nombre: Indica nombre del país, estado o municipio. Es un dato obligatorio.

Clave: Indica la clave del estado o municipio.

**\_\_\_\_\_\_\_\_\_\_\_\_\_\_\_\_\_\_\_\_\_\_\_\_\_\_\_\_\_\_\_\_\_\_\_\_\_\_\_\_\_\_\_\_\_\_\_\_\_\_\_\_\_\_\_\_\_\_\_\_\_\_\_** *Biótica: Módulo Georreferenciación*

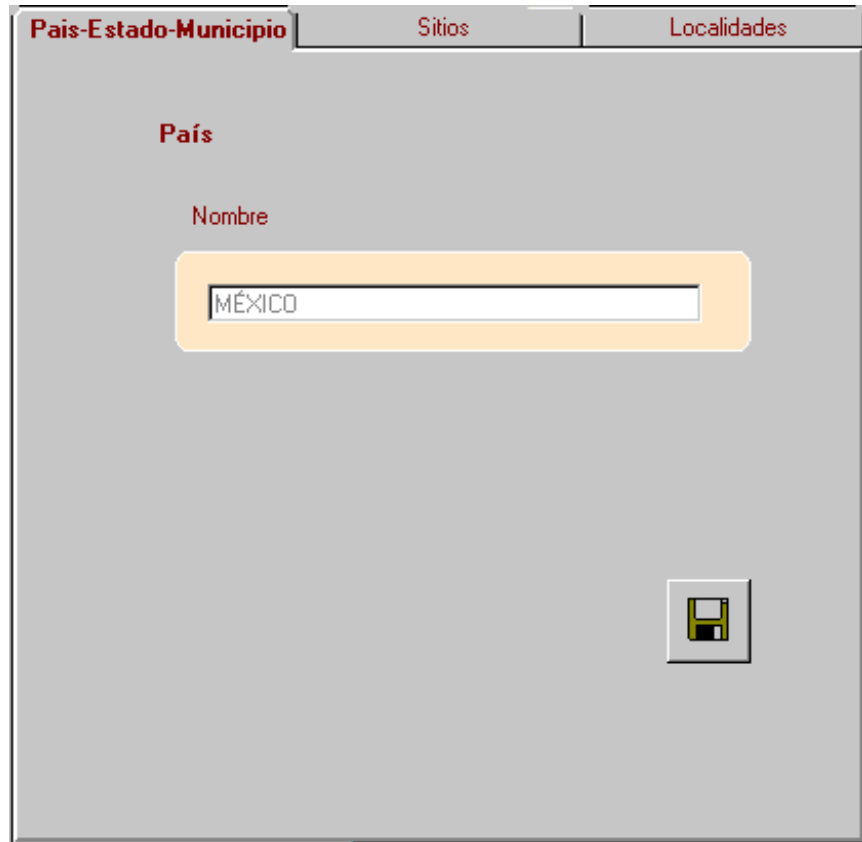

## **Alta de país**

Para ingresar un país, seleccione del menú **Edición** la opción **Nuevo país**, o dé un clic con el botón derecho del ratón en el área de la lista desplegable de países y seleccione del menú rápido que se activa la opción **Nuevo país**, automáticamente se activará la carpeta **País-Estado-Municipio,** aparecerá la leyenda Nuevo país en ella y se activará el recuadro correspondiente para capturar el nombre del país, al terminar deberá salvar con el botón de **Guardar nuevo o modificación**.

## **Alta de Estado**

Para ingresar un estado, seleccione de la lista desplegable el país al cual pertenecerá, a continuación seleccione del menú **Edición** la opción **Nuevo estado** o de clic con el botón derecho del ratón y seleccione del menú rápido que se activa la opción **Nuevo estado**, automáticamente se activará la carpeta **País-Estado-Municipio,** aparecerá la leyenda Nuevo estado en… y se activarán los recuadros correspondientes para capturar el nombre del estado y su clave, al terminar deberá salvar con el botón de **Guardar nuevo o modificación**.

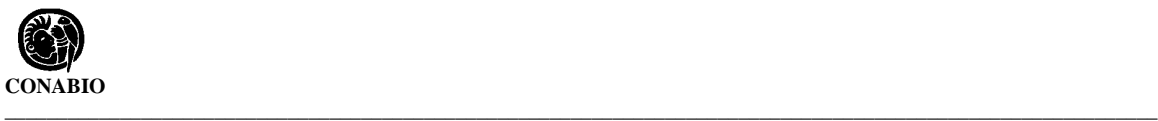

## **Alta de Municipio**

Para ingresar un municipio, seleccione de la lista desplegable el estado al cual pertenecerá, a continuación seleccione del menú **Edición** la opción **Nuevo municipio** o de clic con el botón derecho del ratón y seleccione del menú rápido que se activa la opción **Nuevo municipio**, automáticamente se activará la carpeta **País-Estado-Municipio,** aparecerá la leyenda Nuevo municipio en… y se activará los recuadros correspondientes para capturar el nombre del municipio y su clave, al terminar deberá salvar con el botón de **Guardar nuevo o modificación**.

#### **Modificaciones de País, Estado o Municipio**

Para actualizar la información de un **País, Estado o Municipio,** deberá seleccionar el país, estado o municipio que se va actualizar y posteriormente, seleccionar del menú de **Edición** la opción **Actualizar**, se activará el recuadro **Nombre** para poder actualizar el nombre del país, estado o municipio y el recuadro **Clave**. Después de actualizar deberá guardar los cambios con el botón de **Guardar nuevo o modificación**.

#### **Borrado de País, Estado o Municipio**

Para borrar un país, estado o municipio deberá seleccionarlo de la lista desplegable y a continuación, seleccionar del menú de **Edición** la opción **Borrar**, o dar clic con el botón derecho del ratón y seleccionar del menú rápido que se activa la opción de **Borrar,** aparecerá un mensaje informando que de haber una relación no se podrá efectuar la operación de borrado. Acepte.

El borrado de un municipio se permitirá cuando no tenga sitios asociados a él, el de un estado se permitirá cuando no tenga municipios asociados a él y el de un país se permitirá cuando no tenga estados asociados o cuando el único estado asociado a él sea el ND.

#### **Sitio**

La carpeta de Sitio está integrada por:

Longitud: se deberá anotar la longitud del sitio de colecta, observación o reporte del ejemplar hasta segundos si es posible, estos pueden ser configurados antes de iniciar la captura de las coordenadas en la opción **Configuración** del menú **Bases de datos**. Aún después de haber configurado los datos si fuera necesario modificar alguno de ellos se puede hacer al momento de la captura. En caso de haber configurado el modo de captura (en la opción **Configuración** del módulo de **Base de datos**) en grados, minutos y segundos, dichos recuadros para la longitud se encontrarán activados, en otro caso el recuadro de Decimal se activará. La longitud es un dato obligatorio.

Latitud: anotar la latitud del sitio de colecta, observación o reporte del ejemplar, aplica lo mismo que para longitud y es un dato obligatorio.

Altitud: se deberá anotar la altitud del sitio en metros. Es posible configurar su valor en la opción **Configuración** del módulo de **Base de datos**.

Ambiente: se refiere al tipo de ambiente que existe en el sitio. Es posible configurar su valor en la opción **Configuración** del módulo de **Base de datos**.

Método de georreferenciación: se deberá seleccionar de la lista el método con el cual fue tomada la coordenada. Es posible configurar su valor en la opción **Configuración** del módulo de **Base de datos**.

Fuente: se refiere al nombre de la institución que genera la cartografía o gacetero (cuando aplica). Es posible configurar su valor en la opción **Configuración** del módulo de **Base de datos**.

Precisión o escala: se deberá anotar la precisión del aparato o la escala de la carta con el cual sé hizo la georreferencia. Es posible configurar su valor en la opción **Configuración** del módulo de **Base de datos.**

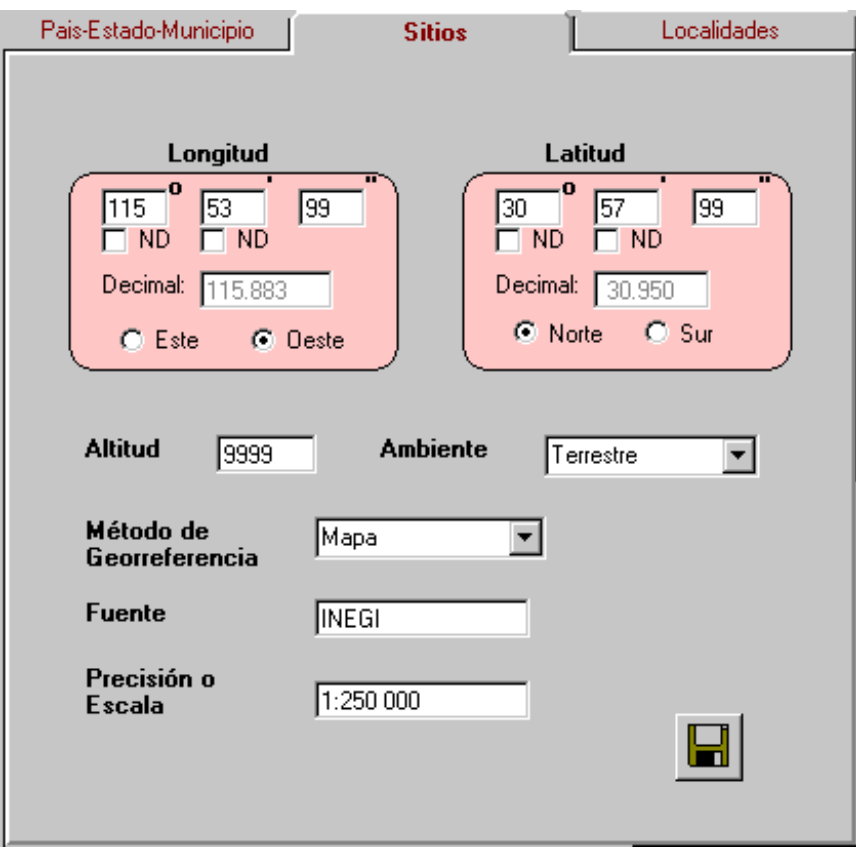

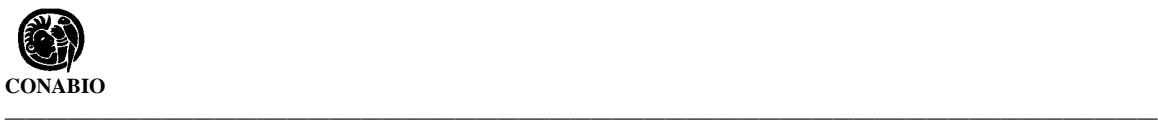

## **Alta de un sitio**

Para ingresar un nuevo sitio si **no** ha configurado el país y el estado para los sitios en la opción **Configuración** del módulo de **Base de datos** debe seleccionar de la lista desplegable el municipio al cual pertenecerá, a continuación, del menú **Edición** seleccione la opción **Nuevo sitio,** se activarán los recuadros de la carpeta de **Sitio** y se deberá capturar la información, guarde el sitio con el botón de **Guardar nuevo sitio o modificación.**

Para ingresar un nuevo sitio cuando se haya configurado el país y el estado para los sitios en la opción **Configuración** del módulo de **Base de datos** debe seleccionar del menú **Edición** la opción **Nuevo sitio** o de un clic con el botón derecho del ratón en el área de la lista desplegable y seleccione del menú rápido que se activa la opción **Nuevo sitio**, a continuación el sistema expandirá el estado que ha sido configurado y le pedirá seleccionar con doble clic el municipio al cual pertenecerá el nuevo sitio, se activarán los recuadros de la carpeta de **Sitio** para capturar la información, guarde el sitio con el botón de **Guardar nuevo sitio o modificación.**

Al momento de **Guardar**, el sistema hace una validación para la coordenada - si ésta pertenece a México -, revisando que la latitud y longitud proporcionados pertenezcan a los límites extremos para el estado, en caso de no ser así se desplegará un mensaje informando ésta situación y solicitando la confirmación para el guardado.

#### **Modificaciones de un sitio**

Para modificar la información de algún sitio, selecciónelo de la lista desplegable, a continuación seleccione del menú **Edición** la opción **Modificar** o bien dé un clic con el botón derecho del ratón, aparecerá un menú de acceso rápido elija la opción de **Modificar**, se activaran los campos de la carpeta **Sitio** para que actualice la información correspondiente y **Guarde** para registrar los cambios.

Al momento de **Guardar**, el sistema hace una validación para la coordenada - si ésta pertenece a México -, revisando que la latitud y longitud proporcionados pertenezcan a los límites extremos para el estado, en caso de no ser así se desplegará un mensaje informando ésta situación y solicitando la confirmación para el guardado.

#### **Borrar un sitio**

Para borrar un sitio, selecciónelo de la lista desplegable y oprima el botón de **Borrar sitio,** seleccione del menú **Edición** la opción **Borrar** o de un clic con el botón derecho del ratón y seleccione la opción **Borrar** del menú rápido que se activa **.**

El sistema desplegará un mensaje informando que solo es posible borrar un sitio si no tiene ejemplares asociados, acepte. En caso de tener ejemplares asociados el sistema no permitirá la acción de borrado.

**Nota**: *si configuró en la opción Configuración del módulo de Base de datos la forma de captura para los sitios en Decimal, al modificar o ingresar un sitio únicamente se activarán los recuadros Decimal para la latitud y la longitud. En caso de que se haya configurado en Grados, minutos y segundos, únicamente se activarán los recuadros de Grados, minutos* **y** *segundos.*

## **Localidades**

La carpeta está integrada por un catálogo de las localidades en donde fueron recolectados, vistos o reportados los ejemplares, por una sección para asociar sitios y localidades y cinco botones que son **Borrar relación sitio-localidad, Nueva localidad**, **Borrar localidad del catálogo, Asociar sitio con localidad** y **Guardar cambios o nueva localidad**.

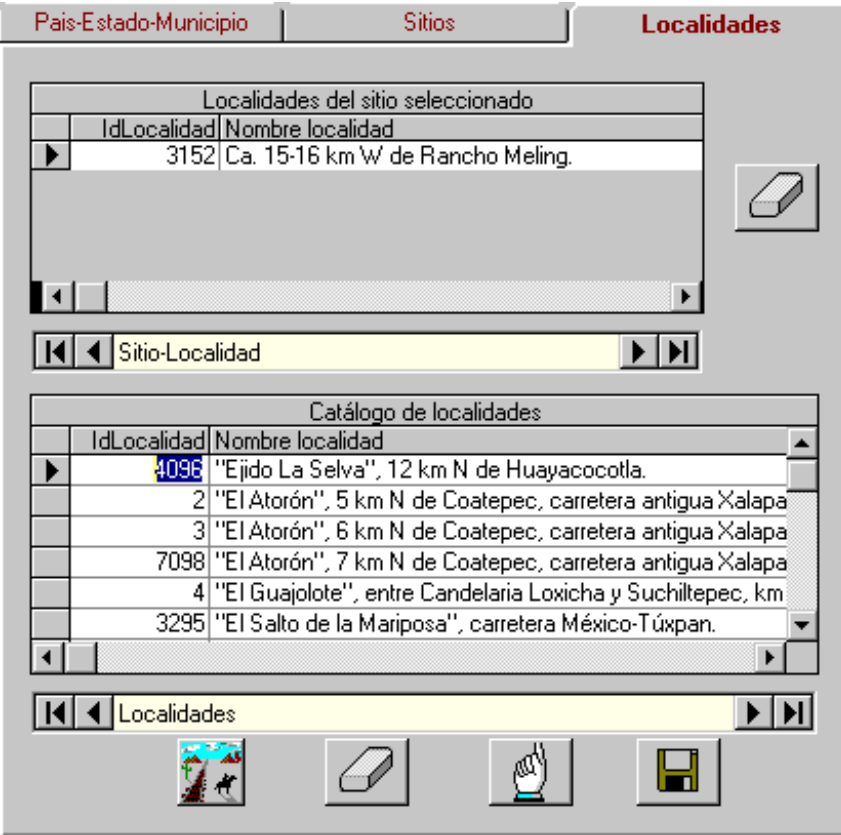

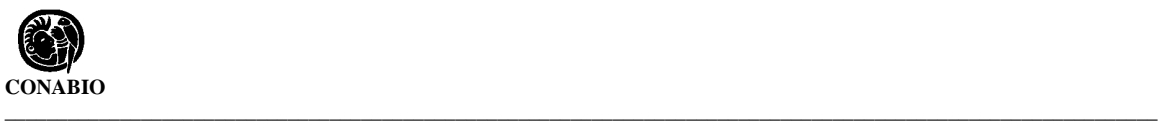

## **Alta de una Localidad**

Para ingresar una nueva localidad, seleccione al botón de **Nueva localidad** que se encuentra en la carpeta **Localidades**, se abrirá un nuevo renglón al final de la lista para ingresar el nombre de la nueva localidad y/o su nombre original. Este último corresponde al nombre de la localidad, citándolo como está escrito en su fuente original. Al finalizar no olvide guardar.

Para facilitar la consulta de las localidades, puede hacer un filtrado u ordenarlas alfabéticamente de manera ascendente o descendente utilizando las opciones de la barra de herramientas que sólo aplican para la carpeta de localidades y también las podemos accesar en el menú **Datos**.

## **Borrado de una localidad**

Para borrar una localidad, seleccione la localidad que desea eliminar del catálogo que se encuentra en la carpeta **Localidades** y dé un clic en el botón de **Borrar localidad del catálogo**. Aparecerá un aviso de confirmación de acción de borrado de la localidad seleccionada, que solo es posible realizar en caso de no tener referencia con algún ejemplar. Acepte. Si existe referencia con algún ejemplar el sistema no permitirá la acción de borrado.

#### **Asociar sitio con localidad**

Para asociar un sitio con alguna localidad primero debe dar de alta el sitio y la localidad que se asociarán. A continuación seleccione el sitio a asociar (de la lista desplegable), seleccione la carpeta de **Localidades** y elija la localidad a asociar (del catálogo de localidades), a continuación dé clic en el botón de **Asociar sitio con localidad** y automáticamente la localidad seleccionada se agregará en la lista de **Localidades del sitio seleccionado**.

#### **Borrar asociación sitio-localidad**

Seleccione el sitio de la lista desplegable, a continuación seleccione la carpeta de **Localidades**, en ella verá la lista de **Localidades del sitio seleccionado** seleccione la localidad y a continuación de un clic en el botón **Borrar relación sitio-localidad** para quitar la asociación entre el sitio y la localidad seleccionados.

## **Consultar asociación sitio-localidad**

Seleccione el sitio de la lista desplegable, a continuación seleccione la carpeta de **Localidades** en ella verá la lista de **Localidades**

## **2. Localidades**

Este catálogo se refiere las localidades en donde fueron recolectados, vistos o reportados los ejemplares.

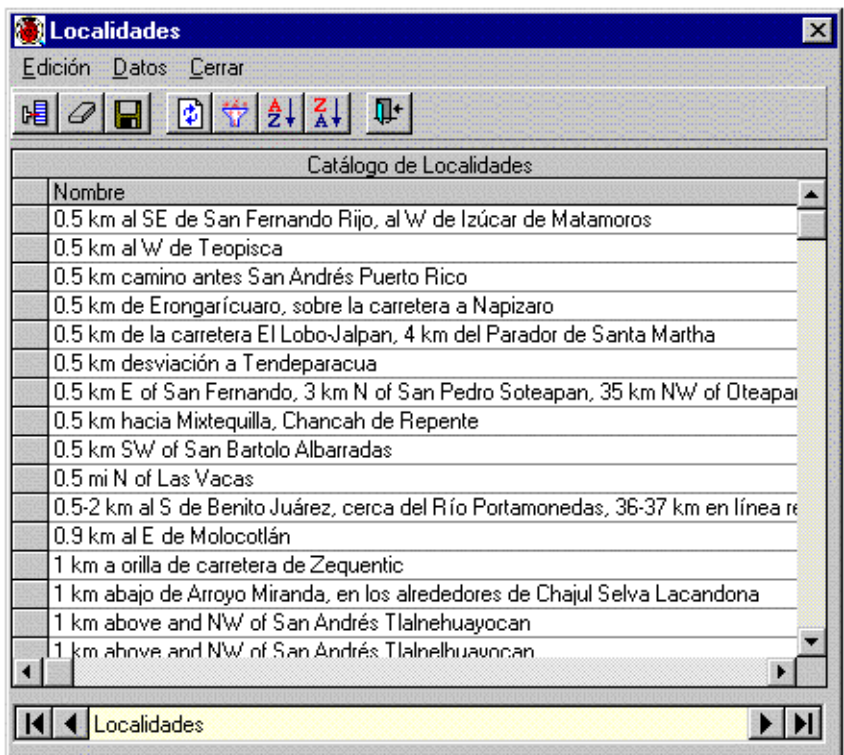

## **Alta de una Localidad**

Para ingresar una nueva localidad, seleccione del menú **Edición,** la opción **Nueva localidad** o utilice el botón de **Insertar localidad** que se encuentra en la barra de herramientas, se abrirá un nuevo renglón al final de la lista para ingresar el nombre de la nueva localidad y/o su nombre original. Este último corresponde al nombre de la localidad, citándolo como está escrito en su fuente original. Al finalizar no olvide guardar.

Para facilitar la consulta de las localidades, puede hacer un filtrado u ordenarlas alfabéticamente de manera ascendente o descendente.

## **Borrado**

Para borrar, seleccione la localidad que desea eliminar y del menú **Edición**, seleccione la opción **Borrar localidad** o utilice el botón de **Borrar localidad** que se encuentra en la barra de herramientas. Aparecerá un aviso de confirmación de acción de borrado de la

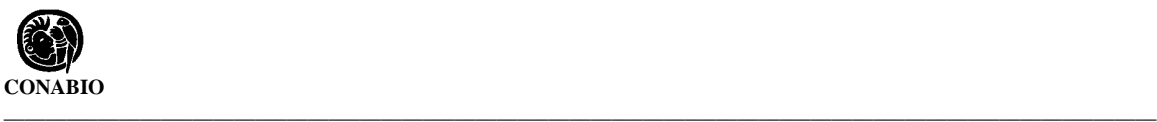

localidad seleccionada, que solo es posible realizar en caso de no tener referencia con algún ejemplar. Acepte. Si existe referencia con algún ejemplar el sistema no permitirá la acción de borrado.

#### **Modificaciones**

La actualización o modificación de información relacionada con las localidades se hace directamente sobre la pantalla y al terminar no olvide guardar seleccionando del menú **Edición,** la opción **Guardar localidad** o utilice el botón de **Guardar** que se encuentra en la barra de herramientas. Aparecerá un aviso de confirmación de acción. Acepte.

## **3. Sitios**

Con la opción Sitios del menú Georreferenciación se activa la pantalla Sitios desde la cual podrá realizar consultas, altas, bajas y modificaciones relacionadas con un sitio.

La pantalla **Sitios** contiene el catálogo de sitios con la información del país, estado, municipio, latitud, longitud, altitud, tipo de ambiente, fuente de la georreferenciación, precisión e información acerca de conque fue tomada la lectura del sitio. Para facilitar la consulta de algún sitio puede hacer un filtrado u ordenarlos de manera ascendente o descendente.

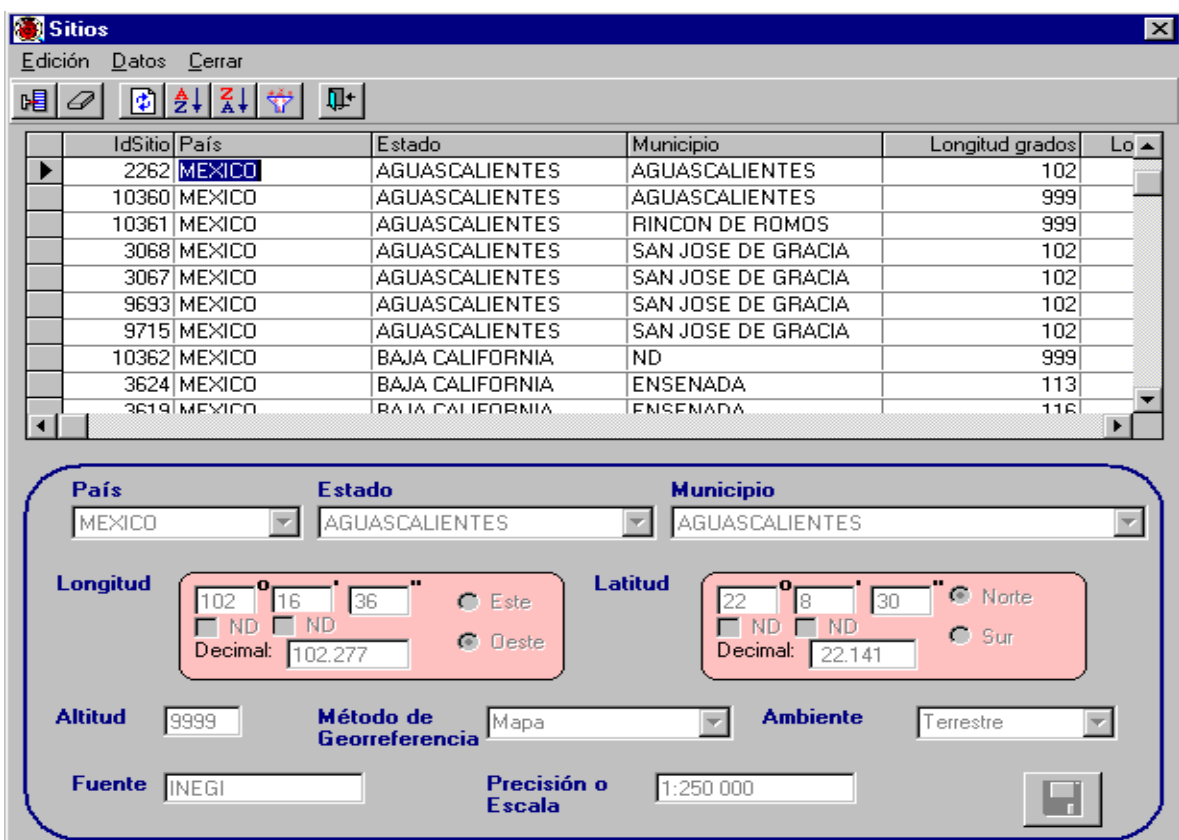

#### **Alta de un sitio**

Para ingresar un nuevo sitio, seleccione del menú **Edición** la opción **Insertar** u oprima el botón de **Nuevo sitio** de la barra de herramientas o en la lista donde se muestran los sitios de un clic con el botón derecho del ratón y seleccione la opción **Insertar** del menú rápido. Se activarán los recuadros correspondientes para capturar la información del sitio.

País: Se refiere al país donde está ubicado el sitio. Es posible configurar su valor en la opción **Configuración** el módulo de **Base de datos**.

Estado: Se refiere al estado donde está ubicado el sitio. Es posible configurar su valor en la opción **Configuración** el módulo de **Base de datos**.

Municipio: Se refiere al municipio donde está ubicado el sitio.

Longitud: Se deberá anotar la longitud del sitio. En caso de haber configurado el modo de captura (en la opción **Configuración** del módulo de **Base de datos**) en grados, minutos y segundos, dichos recuadros para la longitud se encontrarán activados, en otro caso el recuadro de Decimal se activará.

Latitud: Se deberá anotar la latitud del sitio. En caso de haber configurado el modo de captura en grados, minutos y segundos (en la opción **Configuración** del módulo de **Base de datos**), dichos recuadros para la latitud se encontrarán activados, en otro caso el recuadro de Decimal se activará.

Altitud: Se deberá anotar la altitud del sitio en metros. Es posible configurar su valor en la opción **Configuración** el módulo de **Base de datos**.

Método de georreferencia: Se deberá seleccionar de la lista el método con el cual fue tomada la coordenada. Es posible configurar su valor en la opción **Configuración** el módulo de **Base de datos**.

Ambiente: Se refiere al tipo de ambiente que existe en el sitio. Es posible configurar su valor en la opción **Configuración** el módulo de **Base de datos**.

Fuente: Se refiere al nombre de la institución que genera la cartografía o gacetero (cuando aplica). Es posible configurar su valor en la opción **Configuración** el módulo de **Base de datos**.

Precisión o escala: Se deberá anotar la precisión del aparato o la escala de la carta con el cual sé hizo la georreferencia. Es posible configurar su valor en la opción **Configuración** el módulo de **Base de datos**.

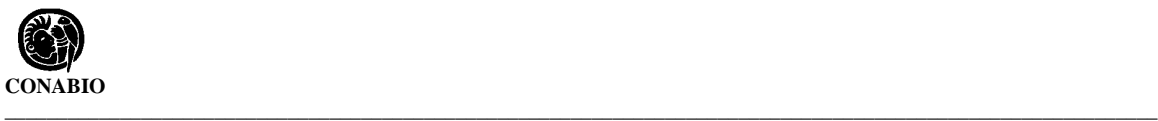

Al terminar de capturar el nuevo sitio, presione el botón de **Guardar;** en este momento el sistema hace una validación para la coordenada - si ésta pertenece a México -, revisando que la latitud y longitud proporcionados pertenezcan a los límites extremos para el estado, en caso de no ser así se desplegará un mensaje informando ésta situación y solicitando la confirmación para el guardado.

#### **Modificaciones**

Para modificar la información relacionada con algún sitio, selecciónelo de la lista, a continuación seleccione del menú **Edición** la opción **Modificar** o bien dé un clic con el botón derecho del ratón, aparecerá un menú de acceso rápido elija la opción de **Modificar**, el cursor se colocará en el cuadro de la parte inferior de la pantalla para que actualice la información correspondiente y **Guarde** para registrar los cambios.

En caso de que se haya modificado el país y/o el estado y/o el municipio al que pertenecía el sitio y éste tenga ejemplares asociados, el sistema desplegará un mensaje informando que dicha información también se actualizará para ellos. Acepte, en caso de una cancelación el sistema no guardará las modificaciones.

#### **Borrar**

Para borrar un sitio, selecciónelo de la lista y oprima el botón de **Borrar sitio,** seleccione del menú **Edición** la opción **Borrar** o de un clic con el botón derecho del ratón y seleccione la opción **Borrar** del menú rápido que se activa **.**

El sistema desplegará un mensaje informando que solo es posible borrar un sitio si no tiene ejemplares asociados, acepte. En caso de tener ejemplares asociados el sistema no permitirá la acción de borrado.